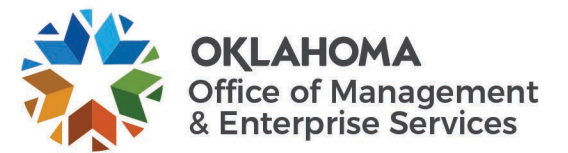

## **Using a Virtual Private Network (VPN) through Pulse Secure**

Pule Secure is a VPN tool that allows you to securely connect to the state's network while teleworking. Pulse is a good solution if you need to access shared drives that are not on O365 or regularly deal with regulated data (HIPAA, FERPA, etc.).

VPN access is not available to everyone by default. If you do not currently have this access, work with your supervisor or agency Designated Security Representative (DSR) to submit a case to the OMES service desk [\(servicedesk@omes.ok.gov\)](mailto:servicedesk@omes.ok.gov).

• Include your name, computer name, and user ID (employee ID or your regular network user ID for the following agencies: DHS, Health, Corp Comm, OPERS, OESC, OAG, DPS, DOC, Tax, OHCA).

This will add you to the appropriate security groups to allow you to access your network connection.

The VPN connection allows you to:

- A) Connect to your work desktop machine through any device such as a personal computer. All of the access and applications that are installed on your work machine at your desk will be available to you.
- B) Or connect your work laptop to the network to allow you to access file shares, applications that require network access, etc.

This access is only available to those agencies that are consolidated into the state's data center. If your agency is not consolidated, please reach out to your IT Strategist to determine what options are available to you.

## **For Option A) Connecting to your work desktop computer:**

## **NOTE: In order for this connection to work your desktop computer must be turned on at the office.**

**STEP 1:** To connect first go to any internet web browser (Chrome, Explorer, Firefox, Safari, etc) and navigate to the applicable link below:

- a. For Windows, visit vpn.ok.gov.
- b. For Mac users, visit vpn.ok.gov/mac
- c. For Department of Human Services users, visit vpn.ok.gov/dhs.
- d. For Health users, visit vpn.ok.gov/DOHRDP
	- For Health MAC users, visit vpn.ok.gov/DOHMAC
- e. For Corporation Commission users, visit vpn.ok.gov/OCC
- f. For Teachers Retirement users, visit vpn.ok.gov/TRS
- g. For Attorney General users, visit vpn.ok.gov/OAGRDP
- h. For Department of Public Safety users, visit vpn.ok.gov/DPSRDP
- i. For Department of Corrections users, visit vpn.ok.gov/DOCRDP
- j. For Tax users, visit vpn.ok.gov/TAX
- k. For Employment Security Commission users, visit vpn.ok.gov/OESCRDP
- l. For Healthcare Authority users, visit vpn.ok.gov/OHCARDP
- m. For Career Tech users, visit vpn.ok.gov/Career-Tech-DOC
- n. For Tourism users, visit vpn.ok.gov/AVID-TOURISM

**STEP 2:** Type in your username and password (the same ones you use to log into your computer on a daily basis).

*For DHS users in the Realm field select OKDHS-RDP Access.*

*For TRS users in the Realm field select TRS RDP MFA*

*For OMES users in the Realm field select Standard*

*For all others, the Realm field drop down will contain the correct Realm*

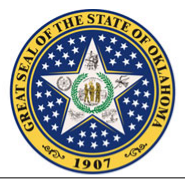

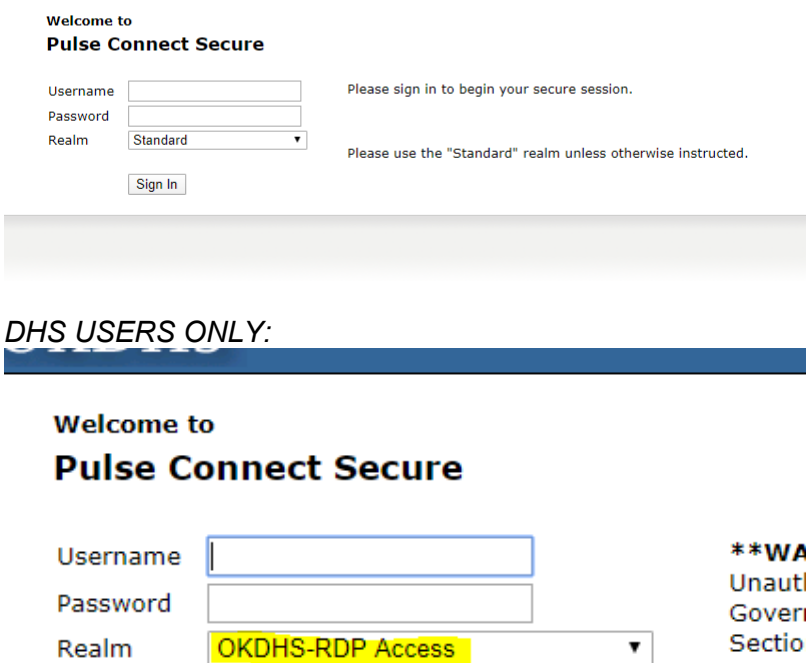

Sign In

Please

**STEP 3:** Select the workstation available to you.

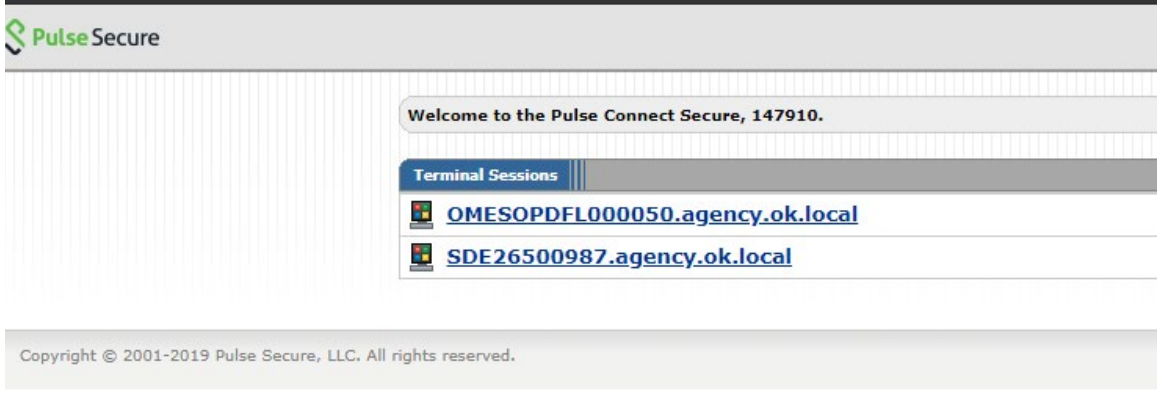

## **For Option B) Connecting your work laptop to the network:**

**STEP 1:** In order to connect your work laptop to the network you must be in the appropriate security group and have Pulse Secure installed on your laptop.

a) If you do not have Pulse Secure installed you can go to the Symantec Software portal to download it, on your desktop you should have an icon (like the one below), double click on it, locate the Pulse Secure software double click on it and follow the prompts to get it installed.

*NOTE: the speed of download will vary depending on your internet connection speed and the number of others trying to download software at the same time across the state.*

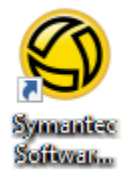

b) If you already have pulse installed locate the software and open it to connect. Select the "Connect" button, you will need to enter your username and password (the same one you use to log into your computer). Once it is connected it will have a green check mark next to the connection.

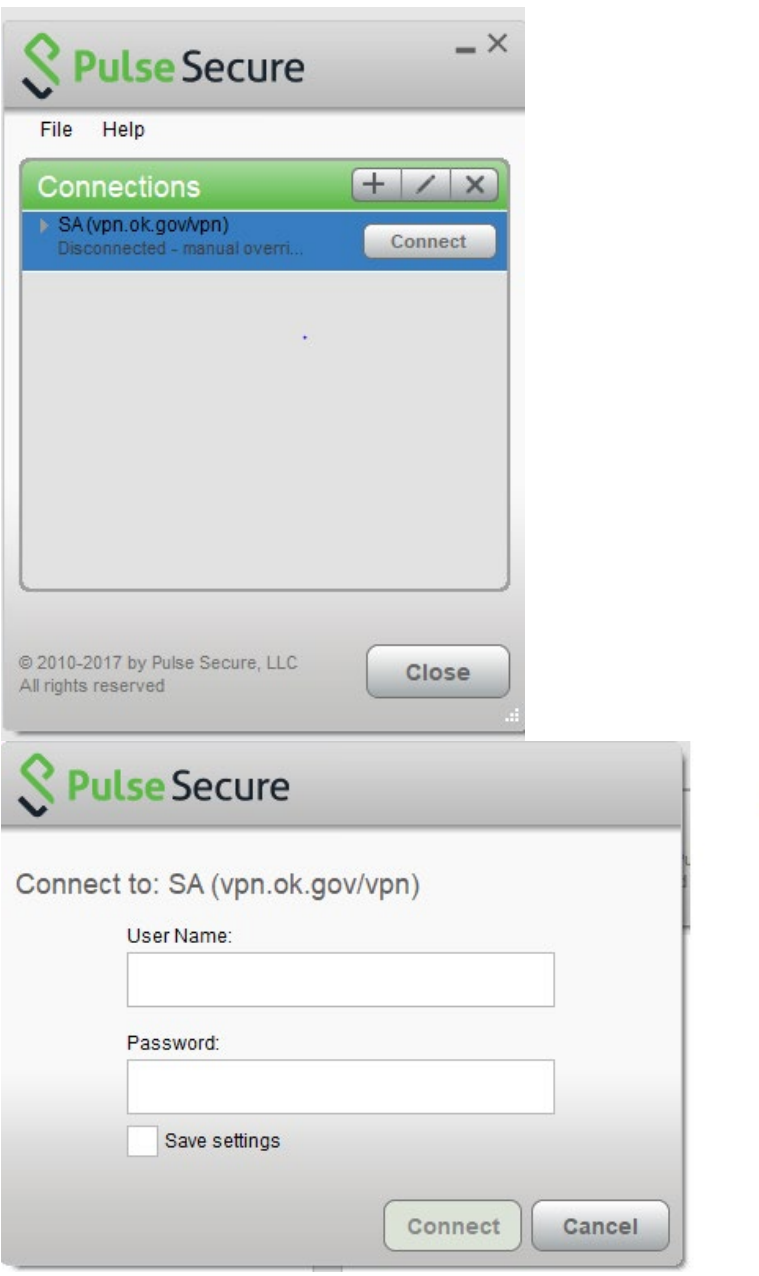

 $\hat{\mathbf{r}}$